# **E**hips<u>mall</u>

Chipsmall Limited consists of a professional team with an average of over 10 year of expertise in the distribution of electronic components. Based in Hongkong, we have already established firm and mutual-benefit business relationships with customers from,Europe,America and south Asia,supplying obsolete and hard-to-find components to meet their specific needs.

With the principle of "Quality Parts,Customers Priority,Honest Operation,and Considerate Service",our business mainly focus on the distribution of electronic components. Line cards we deal with include Microchip,ALPS,ROHM,Xilinx,Pulse,ON,Everlight and Freescale. Main products comprise IC,Modules,Potentiometer,IC Socket,Relay,Connector.Our parts cover such applications as commercial,industrial, and automotives areas.

We are looking forward to setting up business relationship with you and hope to provide you with the best service and solution. Let us make a better world for our industry!

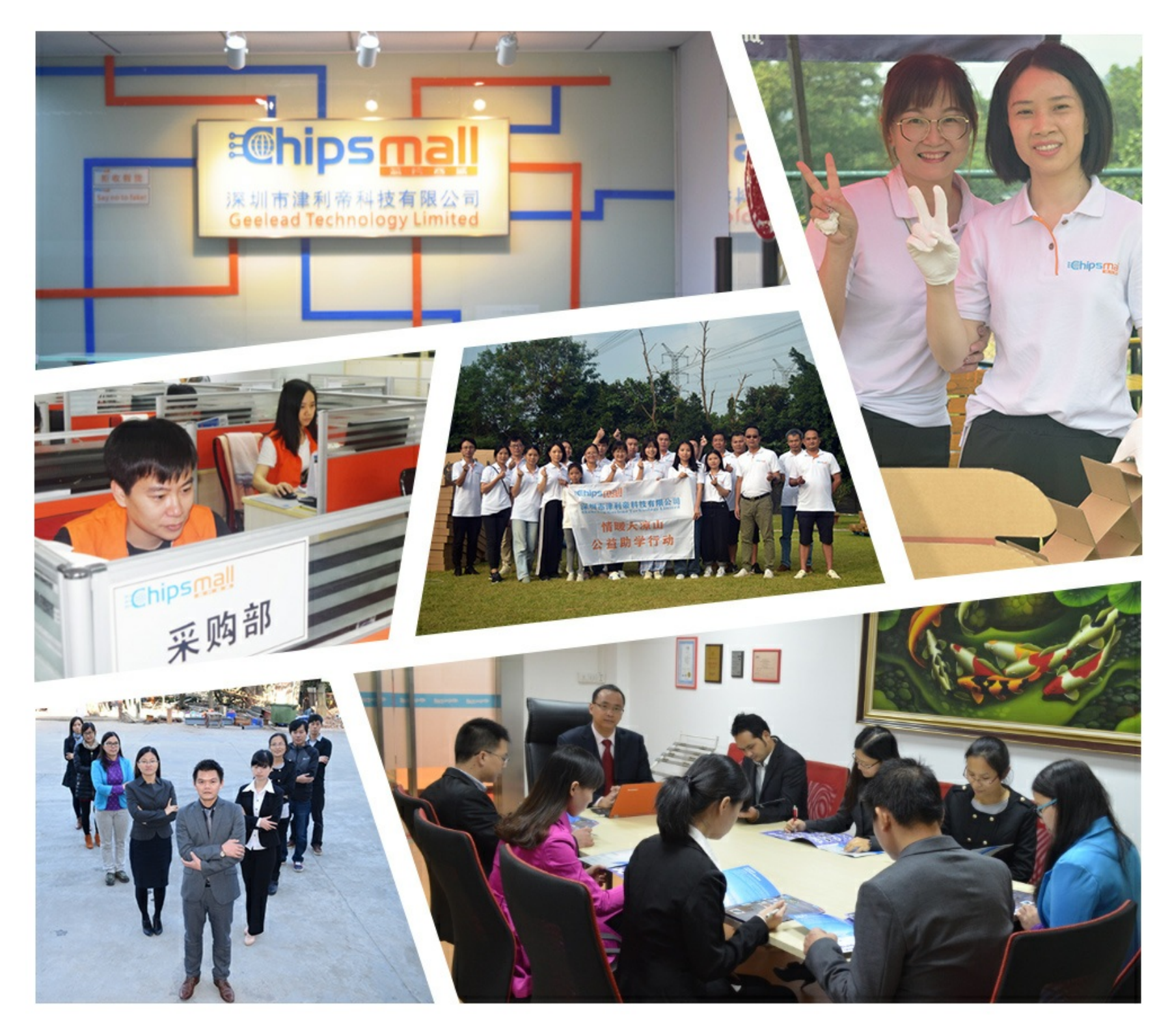

## Contact us

Tel: +86-755-8981 8866 Fax: +86-755-8427 6832 Email & Skype: info@chipsmall.com Web: www.chipsmall.com Address: A1208, Overseas Decoration Building, #122 Zhenhua RD., Futian, Shenzhen, China

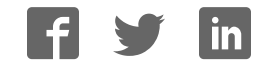

# **Virtex-5 FPGA ML550 Networking Interfaces Platform**

**User Guide**

**UG202 (v1.4) April 18, 2008**

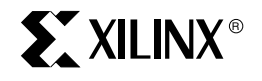

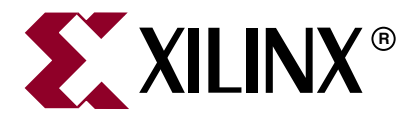

Xilinx is disclosing this user guide, manual, release note, and/or specification (the "Documentation") to you solely for use in the development of designs to operate with Xilinx hardware devices. You may not reproduce, distribute, republish, download, display, post, or transmit the Documentation in any form or by any means including, but not limited to, electronic, mechanical, photocopying, recording, or otherwise, without the prior written consent of Xilinx. Xilinx expressly disclaims any liability arising out of your use of the Documentation. Xilinx reserves the right, at its sole discretion, to change the Documentation without notice at any time. Xilinx assumes no obligation to correct any errors contained in the Documentation, or to advise you of any corrections or updates. Xilinx expressly disclaims any liability in connection with technical support or assistance that may be provided to you in connection with the Information.

THE DOCUMENTATION IS DISCLOSED TO YOU "AS-IS" WITH NO WARRANTY OF ANY KIND. XILINX MAKES NO OTHER WARRANTIES, WHETHER EXPRESS, IMPLIED, OR STATUTORY, REGARDING THE DOCUMENTATION, INCLUDING ANY WARRANTIES OF MERCHANTABILITY, FITNESS FOR A PARTICULAR PURPOSE, OR NONINFRINGEMENT OF THIRD-PARTY RIGHTS. IN NO EVENT WILL XILINX BE LIABLE FOR ANY CONSEQUENTIAL, INDIRECT, EXEMPLARY, SPECIAL, OR INCIDENTAL DAMAGES, INCLUDING ANY LOSS OF DATA OR LOST PROFITS, ARISING FROM YOUR USE OF THE DOCUMENTATION.

© 2006–2008 Xilinx, Inc. All rights reserved.

XILINX, the Xilinx logo, Virtex, Spartan, ISE and other designated brands included herein are trademarks of Xilinx in the United States and other countries. The PowerPC name and logo are registered trademarks of IBM Corp. and used under license. All other trademarks are the property of their respective owners.

## **Revision History**

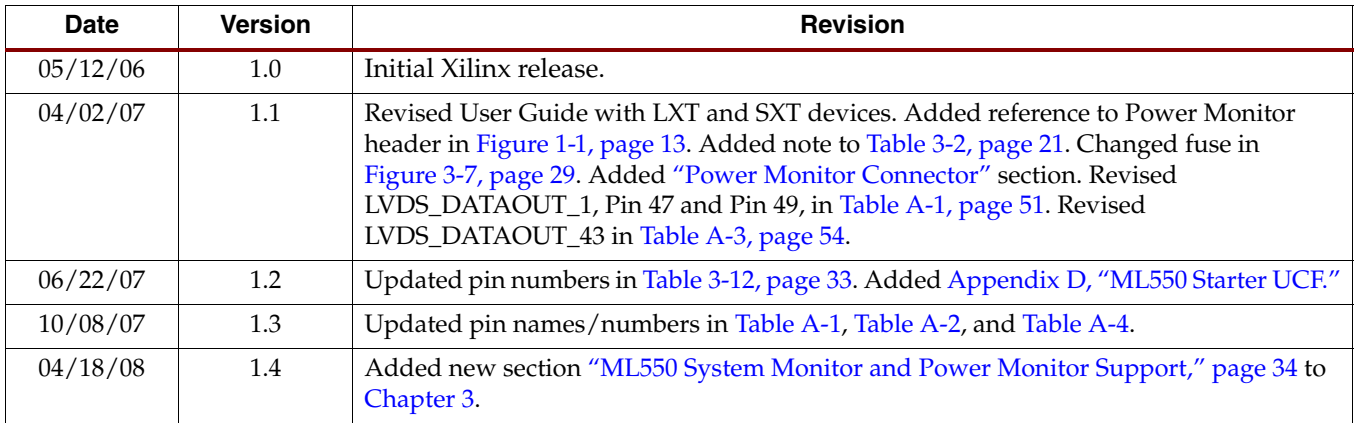

The following table shows the revision history for this document.

## *Table of Contents*

### **Preface: About This Guide**

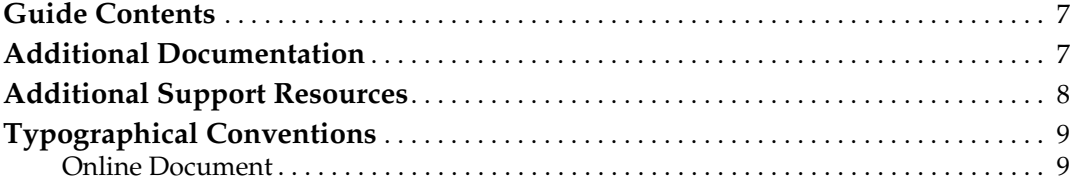

#### **Chapter 1: Introduction**

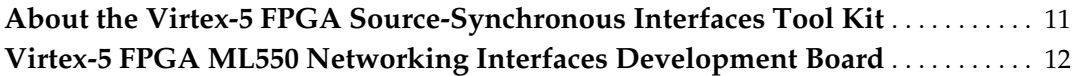

## **Chapter 2: Getting Started**

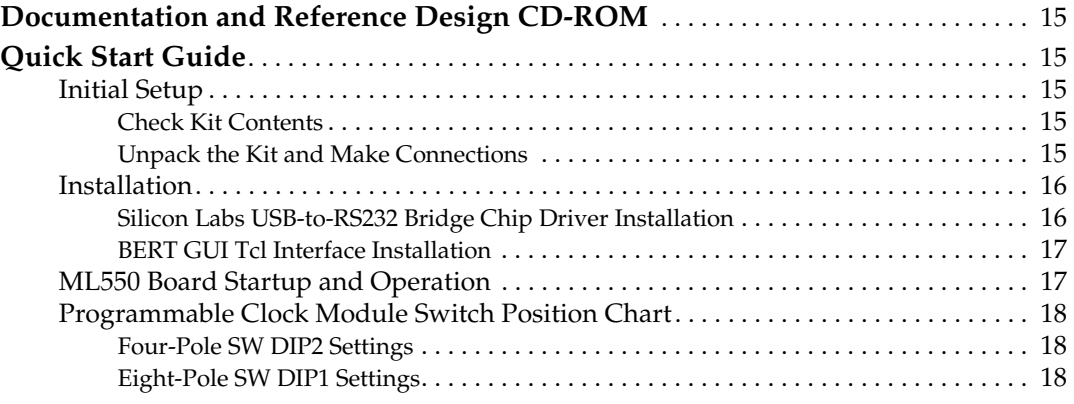

#### **Chapter 3: Hardware Description**

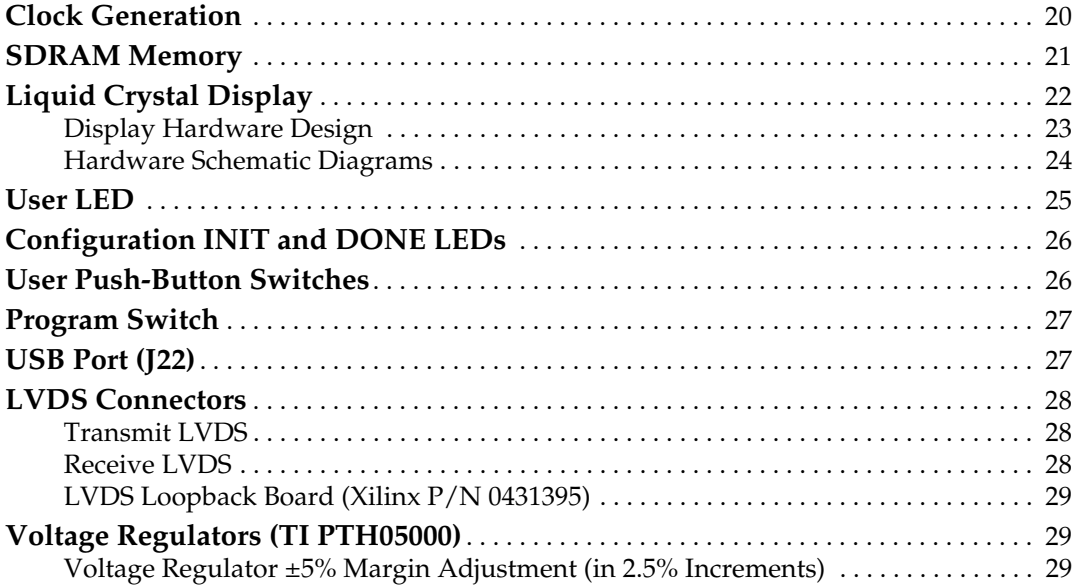

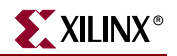

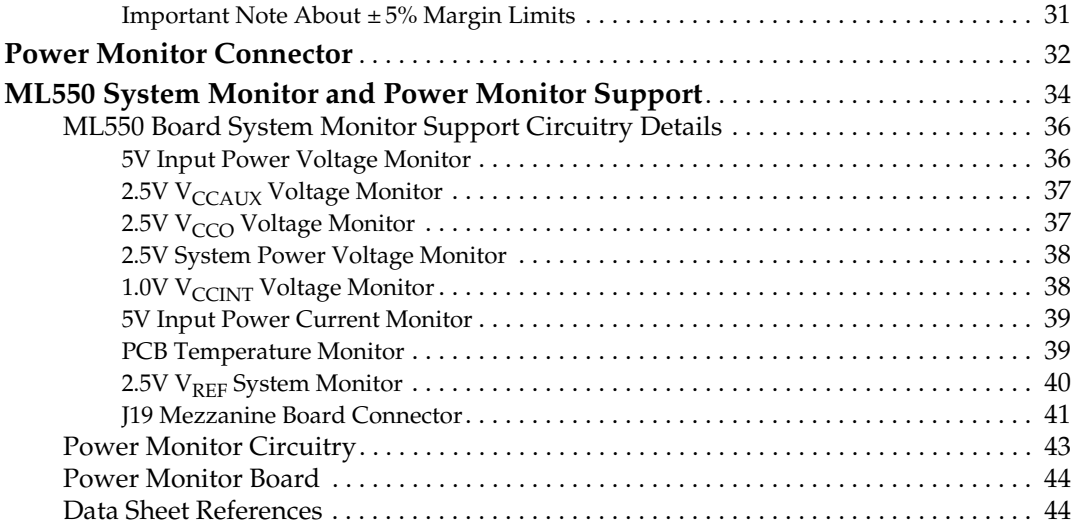

## **Chapter 4: Configuration**

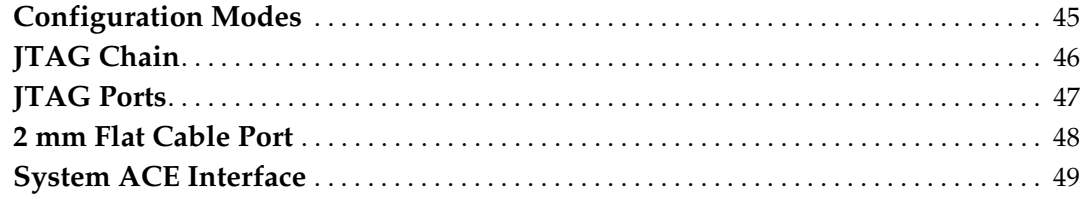

## **Appendix A: LVDS**

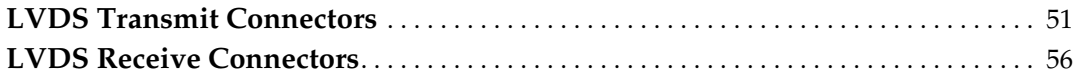

## **Appendix B: LVDS Loopback Board**

#### **Appendix C: LCD Interface**

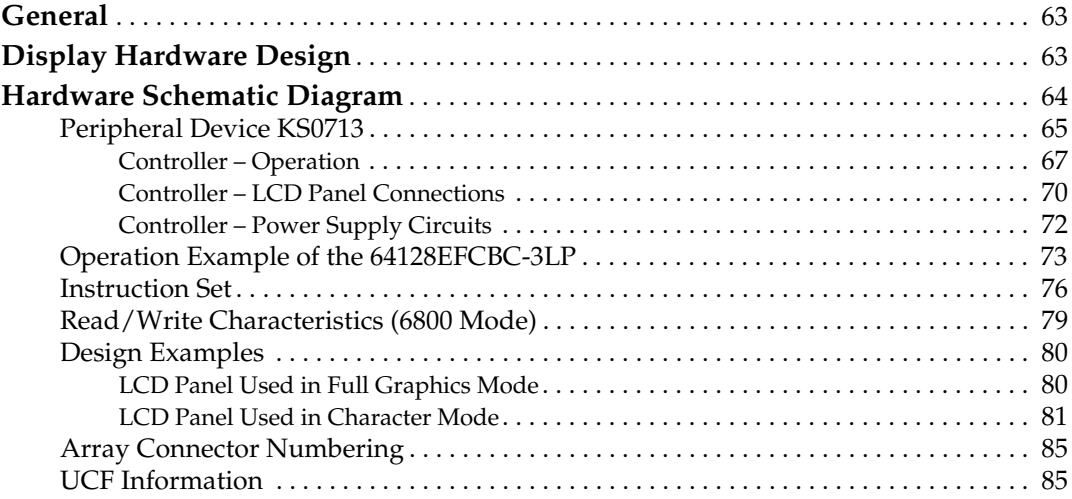

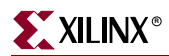

## **Appendix D: ML550 Starter UCF**

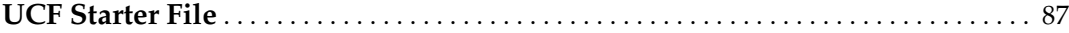

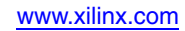

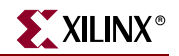

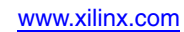

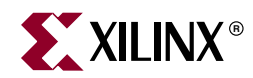

## *Preface*

## *About This Guide*

This user guide is a description of the Virtex®-5 FPGA ML550 Networking Interfaces Development Board. Complete and up-to-date documentation of the Virtex-5 family of FPGAs is available on the Xilinx website at http://www.xilinx.com/virtex5.

#### **Guide Contents**

This manual contains the following chapters:

- Chapter 1, "Introduction"
- Chapter 2, "Getting Started"
- Chapter 3, "Hardware Description"
- Chapter 4, "Configuration"
- Appendix A, "LVDS"
- Appendix B, "LVDS Loopback Board"
- Appendix C, "LCD Interface"
- Appendix D, "ML550 Starter UCF"

### **Additional Documentation**

The following documents are also available for download at http://www.xilinx.com/virtex5.

• Virtex-5 Family Overview

The features and product selection of the Virtex-5 family are outlined in this overview.

• Virtex-5 FPGA Data Sheet: DC and Switching Characteristics

This data sheet contains the DC and Switching Characteristic specifications for the Virtex-5 family.

• Virtex-5 FPGA User Guide

Chapters in this guide cover the following topics:

- Clocking Resources
- Clock Management Technology (CMT)
- Phase-Locked Loops (PLLs)
- Block RAM
- Configurable Logic Blocks (CLBs)
- SelectIO™ Resources

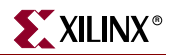

- SelectIO Logic Resources
- Advanced SelectIO Logic Resources
- Virtex-5 FPGA RocketIO GTP Transceiver User Guide

This guide describes the RocketIO<sup>™</sup> GTP transceivers available in the Virtex-5 LXT and SXT platforms.

- Virtex-5 FPGA RocketIO GTX Transceiver User Guide This guide describes the RocketIO GTX transceivers available in the Virtex-5 FXT platform.
- Virtex-5 FPGA Embedded Processor Block for PowerPC® 440 Designs This reference guide is a description of the embedded processor block available in the Virtex-5 FXT platform.
- Virtex-5 FPGA Embedded Tri-Mode Ethernet MAC User Guide This guide describes the dedicated Tri-Mode Ethernet Media Access Controller available in the Virtex-5 LXT, SXT, and FXT platforms.
- Virtex-5 FPGA Integrated Endpoint Block User Guide for PCI Express Designs This guide describes the integrated Endpoint blocks in the Virtex-5 LXT, SXT, and FXT platforms used for PCI Express® designs.
- Virtex-5 FPGA XtremeDSP Design Considerations User Guide

This guide describes the XtremeDSP™ slice and includes reference designs for using the DSP48E.

• Virtex-5 FPGA Configuration Guide

This all-encompassing configuration guide includes chapters on configuration interfaces (serial and SelectMAP), bitstream encryption, Boundary-Scan and JTAG configuration, reconfiguration techniques, and readback through the SelectMAP and JTAG interfaces.

• Virtex-5 FPGA System Monitor User Guide

The System Monitor functionality available in all the Virtex-5 devices is outlined in this guide.

• Virtex-5 FPGA Packaging and Pinout Specifications

This specification includes the tables for device/package combinations and maximum I/Os, pin definitions, pinout tables, pinout diagrams, mechanical drawings, and thermal specifications.

• Virtex-5 FPGA PCB Designer's Guide

This guide provides information on PCB design for Virtex-5 devices, with a focus on strategies for making design decisions at the PCB and interface level.

### **Additional Support Resources**

To search the database of silicon and software questions and answers, or to create a technical support case in WebCase, see the Xilinx website at: http://www.xilinx.com/support.

## **Typographical Conventions**

This document uses the following typographical conventions. An example illustrates each convention.

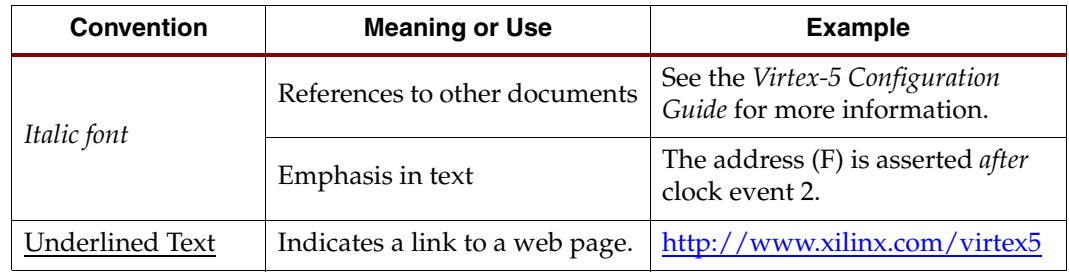

#### Online Document

The following conventions are used in this document:

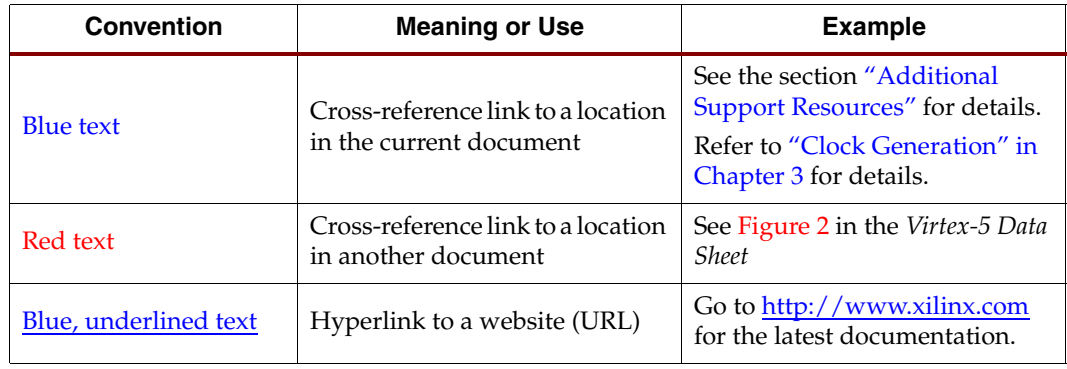

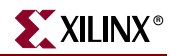

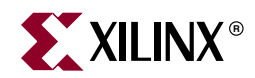

## *Chapter 1*

## *Introduction*

## **About the Virtex-5 FPGA Source-Synchronous Interfaces Tool Kit**

The Virtex®-5 FPGA ML550 Source-Synchronous Interfaces Tool Kit provides a complete development platform for designing and verifying applications based on the Virtex-5 LXT FPGA family. This kit allows designers to implement high-speed applications with extreme flexibility using IP cores and customized modules. The Virtex-5 LXT FPGA, with its column-based architecture, makes it possible to develop highly flexible networking applications.

The Virtex-5 FPGA ML550 Source-Synchronous Interfaces Tool Kit includes the following:

- Virtex-5 FPGA ML550 Networking Interfaces Development Board (XC5VLX50T-FFG1136 FPGA)
- 5V/6.5 A DC power supply
- Country-specific power supply line cord
- USB B-to-A cable
- Xilinx® LVDS Loopback board PN 0431395
- Documentation and reference design CD-ROM

Optional items that also support development efforts include:

- Xilinx ISE® software
- JTAG cable or Xilinx Platform Cable USB

For assistance with any of these items, contact your local Xilinx distributor or visit the Xilinx online store at www.xilinx.com.

The heart of the Virtex-5 FPGA ML550 Source-Synchronous Interfaces Tool Kit is the ML550 Development Board. This manual provides comprehensive information on Rev 1 and later revisions of this board.

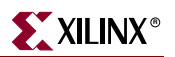

### **Virtex-5 FPGA ML550 Networking Interfaces Development Board**

The ML550 Development Board includes the following:

- XC5VLX50T-FFG1136 FPGA
- 64M x 8 DDR SDRAM memory
- Eight clock sources:
	- ♦ 200 MHz, 250 MHz, 133 MHz, and 33 MHz on-board oscillators
	- ♦ Two ICS8442 clock synthesizer devices
	- ♦ Two sets of SMA differential clock input connectors
- One USB "B" port
- One 64 x 128 pixel LCD Optional
- A System ACE™ CompactFlash (CF) Configuration Controller that allows storing and downloading of up to eight FPGA configuration image files
- Six Samtec LVDS connectors (a total of 53 differential input and 53 differential output channels)
- Onboard power regulators with  $\pm 5\%$  output margin test capabilities, in 2.5% increments

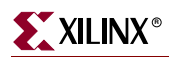

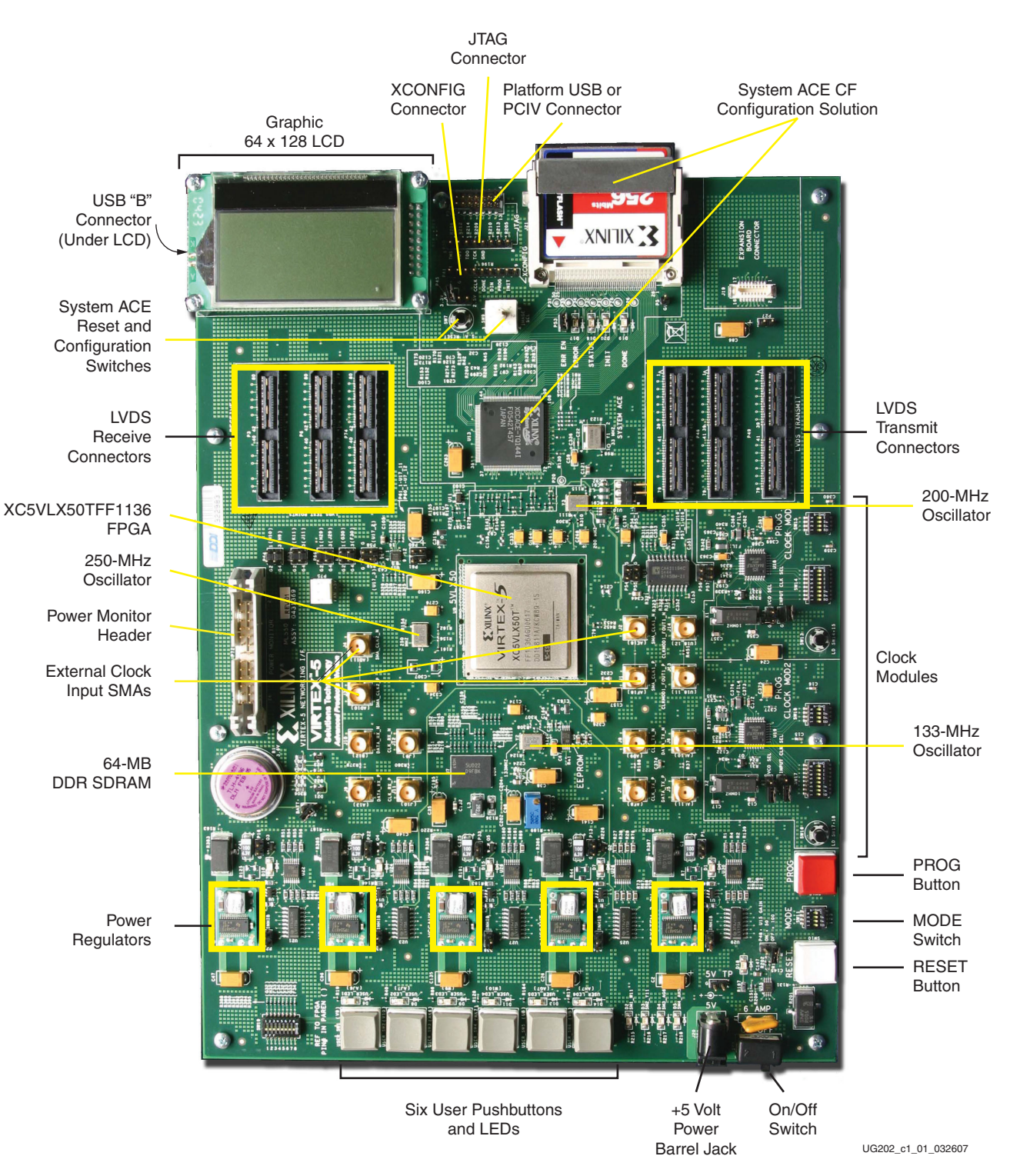

Figure 1-1 shows the ML550 Development Board.

Figure 1-1: **Virtex-5 FPGA ML550 Networking Interfaces Development Board**

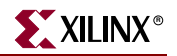

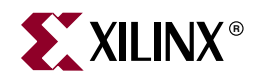

## *Chapter 2*

## *Getting Started*

This chapter describes the items needed to configure the Virtex-5 FPGA ML550 Networking Interfaces Development Board. The ML550 Development Board is tested at the factory after assembly and should be received in working condition. It is set up to load a bitstream from the CompactFlash card through the System ACE controller U13.

#### **Documentation and Reference Design CD-ROM**

The CD-ROM included in the Virtex-5 FPGA ML550 Source-Synchronous Interfaces Tool Kit contains the design files for the ML550 Networking Interfaces Platform, including schematics, board layout, and reference design files. Open the ReadMe.txt file on the CD-ROM to review the list of contents.

### **Quick Start Guide**

Welcome to the ML550 Source Synchronous Interfaces Tool Kit!

#### Initial Setup

#### Check Kit Contents

The ML550 shipping carton contains:

- ML550 Board
- Compact Flash Card
- CD-ROM
- 120/240 VAC to 5 VDC 6A power supply with country-specific line cord
- USB Cable, B-to-A
- LVDS Loopback Board
- Welcome letter
- Misc. Xilinx Promo Kits and documentation

#### Unpack the Kit and Make Connections

- Remove the ML550 from the anti-static bag. Confirm that Power slide switch is OFF. Do not turn Power ON until instructed to do so.
- Remove the LVDS Loopback board from its bag, and install it on the ML550.
- Remove the Compact Flash card from its bag and install it into the ML550 at J21.

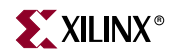

- Plug the 5V power supply line cord into a power outlet, and plug the barrel plug into the ML550 J20 jack.
- Plug the "B" end of the kit USB cable into the ML550 (the jack is under the LCD), and plug the "A" end into a PC USB port.

#### Installation

#### Silicon Labs USB-to-RS232 Bridge Chip Driver Installation

#### Assumptions:

- ♦ PC operating system is Microsoft Windows XP
- ♦ No previous versions of this driver have been installed on the PC
- ♦ The ML550 board is powered OFF
- The USB B-to-A cable is installed between the ML550 and the PC
- 1. Copy the ML550 BERT REV1.x.zip file from the kit CD-ROM to  $C:\ \$ .
- 2. Unzip the file. When this file is unzipped, a folder called  $ML550$  BERT REV1. $x$  is created.
- 3. Locate the self-extracting ZIP file CP210x\_Drivers.exe in the folder C:\ML550 BERT Rev1.x\USB\_2\_Serial Driver. Double-click on this file.

If the default target directory isn't changed, the folder  $C:\S$ iLabs $\MCU\CP210x$  is created. This folder contains various drivers.

4. Turn on the ML550 power.

Windows XP recognizes that new hardware is present, and opens the Add New Hardware Wizard.

- 5. Choose **Install from a list or specific location** and click **Next**.
- 6. Choose **Search for the best driver in these locations**. Enter the path C:\SiLabs\MCU\CP210x\WIN and click **Next**.
- 7. The wizard installs a driver and reports:

The wizard has finished installing the software for CP2101 USB Composite Device.

Click **Finish**.

- 8. Windows XP now recognizes the USB to Serial Bridge and wants to install its driver as well. Repeat step 5 and step 6.
- 9. The wizard installs another driver and reports:

The wizard has finished installing the software for CP2101 USB to UART Bridge Controller.

10. Windows XP displays:

Your new hardware is installed and ready to use.

**Note:** This driver assigns itself the lowest *unassigned* serial COM port number. This number varies with PC hardware configuration. COM3 or COM4 is typically assigned.

#### BERT GUI Tcl Interface Installation

- 1. Locate executable file ActiveTcl8.4.7.0-win32-ix86-108887.exe in C:\ML550 BERT REV1.x and double-click on it.
- 2. The Active State Active Tcl installer opens. Follow the dialog and accept the defaults. At the end of the process, the installer reports the folders created during the install. Click **Finish**.
- 3. Create a GUI shortcut for the Windows desktop:
	- a. Locate executable file gui\_rev1.x.exe in C:\ML550 BERT REV1.x\GUI\_Rev1.x.
	- b. Right-click on this file and choose **Create shortcut**.
	- c. Drag the shortcut to the Windows XP desktop.

The BERT GUI is now ready to use.

#### ML550 Board Startup and Operation

- 1. Turn OFF the ML550 power.
- 2. Install either the LVDS Loopback board across the six LVDS Samtec connectors (if not already installed), or install a single Blue Ribbon cable between the center TX and RX Samtec connectors, P46 and P6 respectively.
- 3. Install the Compact Flash card into the J21 socket (if not already installed).
- 4. Confirm that the flash card image select rotary switch SW9 is set to position 0.
- 5. The CLOCK MOD 1 & 2 parallel programming DIP switches default to all OFF and can be safely ignored.

The BERT test uses Clock Module 2 / U19. The GUI sets the Clock Module 2 / U19 initial frequency to 400 MHz.

- 6. Turn ON the ML550 power. The DONE LED D19 should come on.
- 7. On the PC, double-click on the  $gui\_rev1.x.$  exe shortcut. The BERT GUI launches.
- 8. At the upper left are two selection boxes. The upper chooses the COM port, the lower chooses the test type. Click on the upper and select **COM4**. Click on the lower and select **PRBS15**.
- 9. Click on the big **Start/Restart** button.

If the COM port is correct, the test begins.

If the COM port is not correct, the GUI most likely will hang. If this occurs, close and relaunch the application. When repeating the selection sequence, choose COM3. If this also fails, repeat this procedure choosing a lower COM port number each time through.

Some computers have more than four COM ports. It is possible that the USB-to-COM bridge driver will select a COM port that the GUI will not communicate with (e.g., COM14.) The workaround in this instance is to go to:

#### **Control Panel -> System -> Hardware -> Device Manager -> Ports**

Identify the port selected by the CP210x USB to UART driver. If the COM port is not **COM1**, **COM2**, **COM3**, or **COM4,** change the port using this path:

**Control Panel -> System -> Hardware -> Device Manager -> Ports -> CP210x USB to UART-> Port Settings -> Advanced COM Port Number**

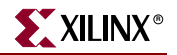

Select change to **COM#** where # is either 1, 2, 3, or 4.

- 10. The GUI reflects the frequency set at Clock Module 2 and initially reports 400 MHz. More information resides in the file C:\ML550 BERT REV1.x\DDR\_8TO1\_16CHAN\_PICO\_REV1.x\README.doc. Also refer to the ML550 Networking Interfaces Board.ppt presentation on the kit CD-ROM.
- 11. The clock frequency can be changed by clicking on the **+100 MHz**, **+10 MHz**, **–100 MHz**, and **–10 MHz** GUI buttons to the left of the Frequency display. More detailed information is available in the CD file BERTGUI\_README.doc.

#### Programmable Clock Module Switch Position Chart

#### Four-Pole SW DIP2 Settings

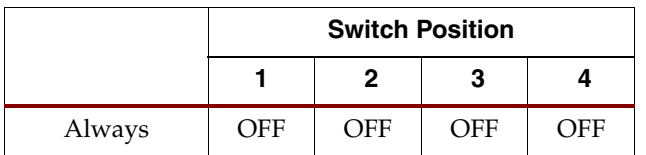

#### Eight-Pole SW DIP1 Settings

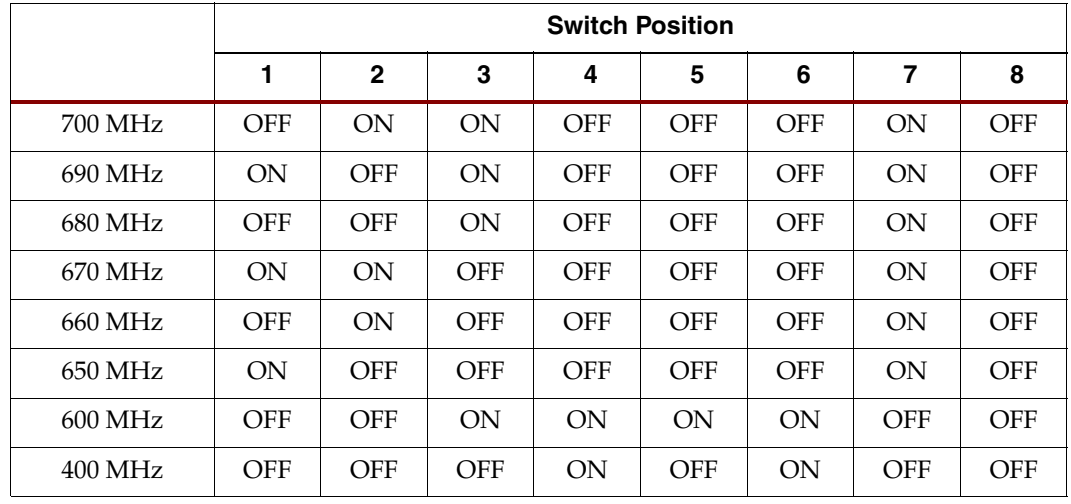

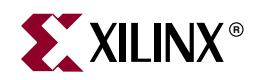

## *Chapter 3*

## *Hardware Description*

A high-level block diagram of the Virtex-5 FPGA ML550 Networking Interfaces Development Board is shown in Figure 3-1, followed by a brief description of each board section.

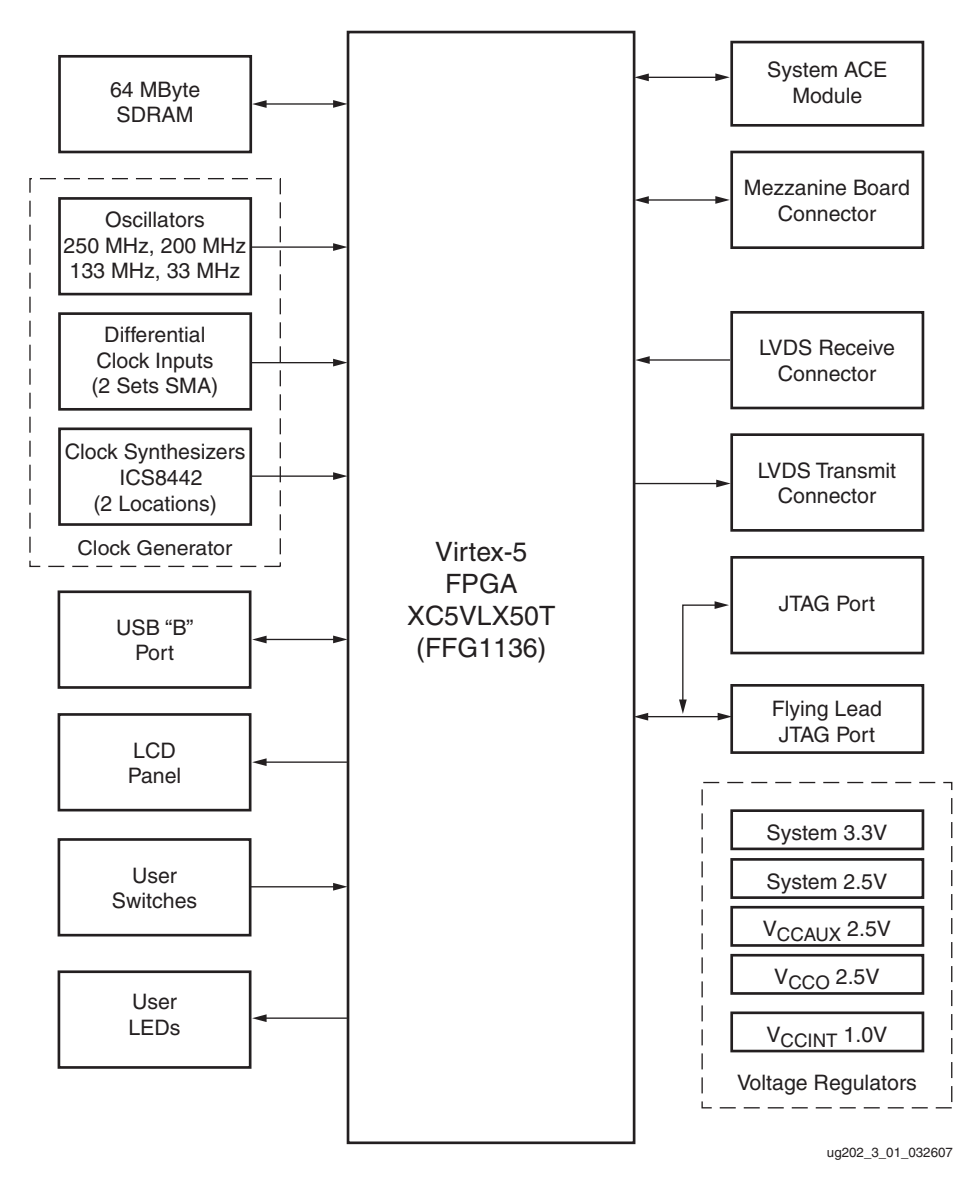

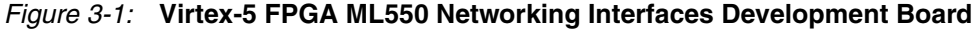

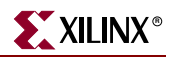

#### **Clock Generation**

The clock generation section of the ML550 Development Board provides all necessary clocks for the Virtex-5 FPGA. Eight clock sources are provided:

- Epson EG2121CA 2.5V 250-MHz differential LVPECL oscillator (Y4) for general use
- Epson EG2121CA 2.5V 200-MHz differential LVPECL oscillator (Y3) for Virtex-5 FPGA ISERDES support
- Epson EG2121CA 2.5V 133-MHz differential LVDS oscillator (Y2) for DDR memory interface
- Epson SG8002CA 3.3V 33-MHz LVCMOS single-ended oscillator (Y1) for SystemAce device (U13)
- Two differential SMA clock inputs (CLOCK-1: J3, J1 and CLOCK-2: J4, J2)
- Two clock synthesizer ICS8442 devices (U18,U19)

The differential SMA clock inputs are connected to the global clock inputs of the FPGA. An onboard 200-MHz oscillator calibrates the I/O delay, and an onboard 250-MHz oscillator is provided for general use.

The two ICS8442 clock synthesizer devices output differential LVDS clocks in the 31.25 MHz to 700 MHz range.

The on-chip LVDS differential terminator is recommended for use in designs. The clock is received by an IBUFGDS module, and beneath that module instantiation, the synthesis attribute DIFF\_TERM must be set to TRUE. Refer to the *Virtex-5 FPGA User Guide* (UG190) for information and examples using SelectIO primitives for LVDS inputs.

Table 3-1 shows the clock generation components for the ML550 board.

| <b>Clock Source</b>  | Reference      | Output<br><b>Designator Frequency</b> | <b>Output Type</b>          | <b>Signal Name</b>    | <b>FPGA Pin#</b> |                 | <b>Bank</b>    |
|----------------------|----------------|---------------------------------------|-----------------------------|-----------------------|------------------|-----------------|----------------|
| Component            |                |                                       |                             |                       | P                | N               |                |
| Epson SG8002CA       | Y1             | 33 MHz                                | 3.3V LVCMOS<br>Single-Ended | SYSACE_CLK            | V33              | N/A             | 13             |
| Epson EG2121CA       | Y <sub>2</sub> | 133 MHz                               | 2.5V LVDS Differential      | OSC_133M_P and N      | R7               | R8              | 12             |
| Epson EG2121CA       | Y3             | 200 MHz                               | 2.5V LVPECL Differential    | OSC 200M P and N      | L19              | K19             | 3              |
| Epson EG2121CA       | $Y_4$          | 250 MHz                               | 2.5V LVPECL Differential    | $OSC$ 250M P and N    | H17              | H <sub>18</sub> | 3              |
| ICS8442AY            | U18            | 31.25 MHz                             | 3.3V LVDS Differential #1   | LVDSCLKMOD1 P and N   | AH18             | AG17            | $\overline{4}$ |
|                      |                | to 700 MHz                            | 3.3V LVDS Differential #2   | CLKMOD1 FOUT1 P and N | J13              | J14             | N/A            |
| U19<br>ICS8442AY     |                | 31.25 MHz                             | 3.3V LVDS Differential #1   | LVDSCLKMOD2A P and N  | AB30             | AC30            | 17             |
|                      |                | to 700 MHz                            | 3.3V LVDS Differential #2   | LVDSCLKMOD2B P and N  | AK28             | AK27            | 21             |
| <b>SMA</b> Connector | J1             |                                       |                             | SMA_CLK1_P            | AF <sub>18</sub> | N/A             | $\overline{4}$ |
| <b>SMA</b> Connector | J <sub>2</sub> |                                       |                             | SMA_CLK1_N            | N/A              | <b>AE18</b>     | $\overline{4}$ |
| <b>SMA</b> Connector | J3             |                                       |                             | SMA_CLK2_P            | AD <sub>10</sub> | N/A             | 22             |
| <b>SMA</b> Connector | I <sub>4</sub> |                                       |                             | SMA_CLK2_N            | N/A              | AD11            | 22             |

Table 3-1: **Clock Generation – ML550 Rev 01 Board**

### **SDRAM Memory**

The ML550 Development Board provides 64 MBytes of SDRAM memory (Micron Semiconductor MT46V64M8BN-75). The high-level block diagram of the SDRAM interface is shown in Figure 3-2. Table 3-2 lists the SDRAM memory interface signals for the FFG1136 package used on the ML550 Development Board.

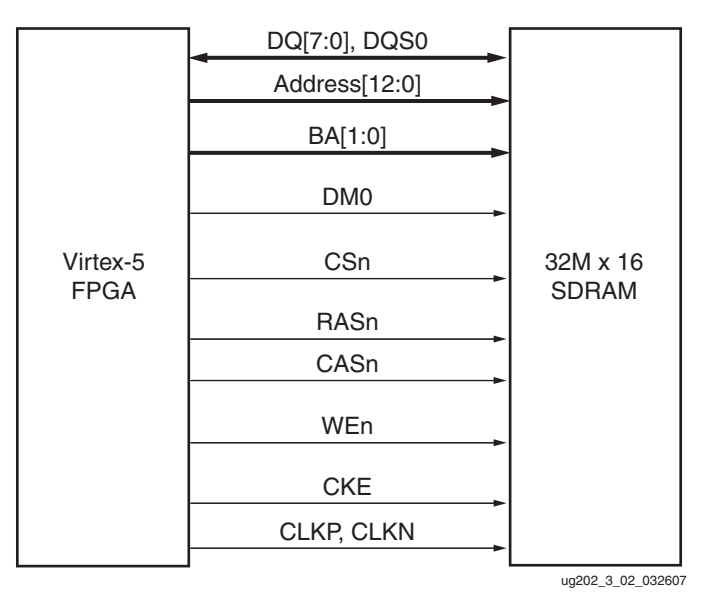

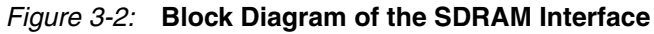

Table 3-2: **SDRAM Memory Interface Signal Descriptions**

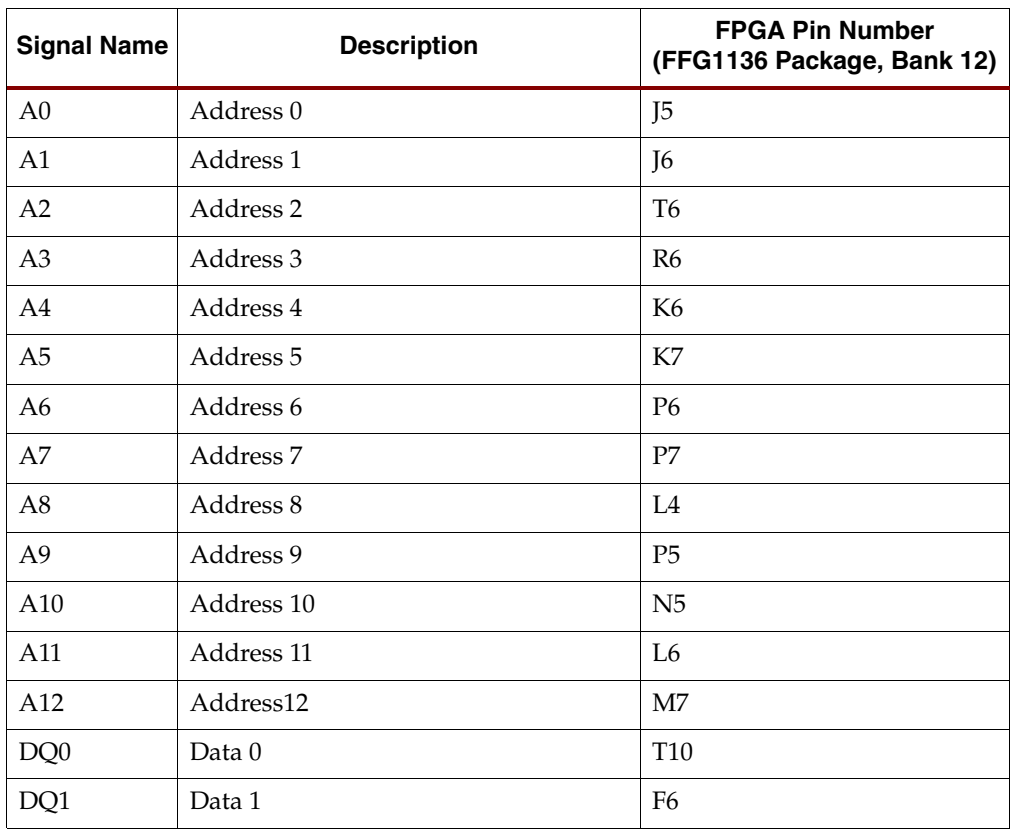

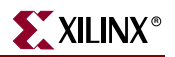

| <b>Signal Name</b>  | <b>Description</b>    | <b>FPGA Pin Number</b><br>(FFG1136 Package, Bank 12) |
|---------------------|-----------------------|------------------------------------------------------|
| DQ <sub>2</sub>     | Data 2                | F <sub>5</sub>                                       |
| DQ3                 | Data 3                | R <sub>11</sub>                                      |
| DQ4                 | Data 4                | N7                                                   |
| DQ <sub>5</sub>     | Data 5                | N <sub>8</sub>                                       |
| DQ <sub>6</sub>     | Data 6                | M <sub>5</sub>                                       |
| DQ7                 | Data 7                | M6                                                   |
| DQSO <sup>(1)</sup> | DQ Strobe             | T <sub>9</sub>                                       |
| B <sub>A0</sub>     | Bank Select 0         | G <sub>6</sub>                                       |
| BA1                 | <b>Bank Select 1</b>  | T <sub>11</sub>                                      |
| DM0                 | <b>Write Mask</b>     | G7                                                   |
| CSn                 | Chip Select           | E7                                                   |
| <b>RASn</b>         | Row Address Strobe    | U <sub>7</sub>                                       |
| CASn                | Column Address Strobe | T <sub>8</sub>                                       |
| WEn                 | Write Enable          | E <sub>6</sub>                                       |
| $CLK_P$             | Positive Clock        | H7                                                   |
| CLK_N               | Negative Clock        | I7                                                   |
| <b>CKE</b>          | Clock Enable          | U10                                                  |

Table 3-2: **SDRAM Memory Interface Signal Descriptions (Continued)**

#### **Notes:**

1. Because DQS0 is not located on a clock capable I/O pin, the Xilinx MIG tool cannot be used to generate a SDRAM memory controller for the  $64M \times 8$  SDRAM on the ML550 board.

### **Liquid Crystal Display**

The ML550 Development Board provides an 8-bit interface to a 64 x 128 LCD panel (DisplayTechQ 64128E-FC-BC-3LP, 64 x 128). This display was chosen because of its possible use in embedded systems. Appendix C, "LCD Interface," describes the LCD operation in detail.

Table 3-3 describes the LCD interface signal descriptions for the FFG1136 package used on the ML550 Development Board.

| <b>Signal Name</b> | <b>LCD Pin</b><br><b>Number</b> | <b>Description</b>             | <b>FPGA Pin Number</b><br>(FFG1136 Package, Bank 13) |
|--------------------|---------------------------------|--------------------------------|------------------------------------------------------|
| $V_{SS}$           |                                 | <b>GND</b>                     | Ground                                               |
| $\rm{V}_{DD}$      |                                 | 3.3V DC                        | Logic Supply                                         |
| MI                 | 3                               | $H = 6800$ CPU, $L = 8080$ CPU | Pull-up R14 to 3.3V                                  |
| D <sub>B7</sub>    | 4                               | LCD Data Bit 7                 | AK33                                                 |

Table 3-3: **LCD Interface Signal Descriptions**

| <b>Signal Name</b> | <b>LCD Pin</b><br><b>Number</b> | <b>Description</b>           | <b>FPGA Pin Number</b><br>(FFG1136 Package, Bank 13) |
|--------------------|---------------------------------|------------------------------|------------------------------------------------------|
| DB <sub>6</sub>    | 5                               | LCD Data Bit 6               | AG32                                                 |
| D <sub>B5</sub>    | 6                               | LCD Data Bit 5               | AH32                                                 |
| D <sub>B4</sub>    | 7                               | LCD Data Bit 4               | AJ32                                                 |
| D <sub>B</sub> 3   | 8                               | LCD Data Bit 3               | AK32                                                 |
| D <sub>B2</sub>    | 9                               | LCD Data Bit 2               | AL34                                                 |
| D <sub>B1</sub>    | 10                              | LCD Data Bit 1               | AL33                                                 |
| D <sub>B</sub> 0   | 11                              | LCD Data Bit 0               | AM33                                                 |
| E                  | 12                              | LCD Enable                   | AN33                                                 |
| R/W                | 13                              | <b>LCD</b> Write             | AN32                                                 |
| RS                 | 14                              | <b>LCD Register Select</b>   | AP32                                                 |
| <b>RST</b>         | 15                              | <b>LCD</b> Reset             | AM32                                                 |
| CS1B               | 16                              | LCD Chip Select              | AN34                                                 |
| $LED +$            | 17                              | LCD Backlight Anode          | Ctrl. Transistor Q1                                  |
| $LED -$            | 18                              | LCD Backlight Cathode        | Ground                                               |
| LCD_BL_ON          | N/A                             | <b>LCD Backlight Control</b> | AK34                                                 |

Table 3-3: **LCD Interface Signal Descriptions (Continued)**

The LCD can display alphanumeric (ASCII) information; however, a hardware character generator must be designed in the FPGA fabric in order to display the characters on the LCD screen. A character-type display (with on-board character generator) can also be connected because the graphical LCD has the same interface as many character-type LCD panels.

#### Display Hardware Design

The I/Os of the FPGA function at 2.5V. The FPGA is connected to the graphic LCD display through a set of voltage-level converting devices. These switches translate the 2.5V I/O signals to the 3.3V signals that the LCD display requires.

Control for the LCD panel is based on the KS0713 controller from Samsung. The KS0713 is a 65-column, 132-segment driver-controller device for graphic dot matrix LCD display systems. The chip accepts serial or parallel display data. The 8-bit parallel interface is compatible with most LCD panel manufacturers. The serial connection mode is write only.

Extra features added to the interface in addition to the normal parallel signals are:

- Intel or Motorola compatible interface
- External reset of the chip
- External chip select

The interface also contains the following built-in options for the display and controller:

- On-chip oscillator circuitry
- On-chip voltage converter  $(x2, x3, x4, x5)$

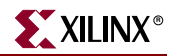

• A 64-step electronic contrast control function

Table 3-4 summarizes the controller specifications.

| <b>Parameter</b>    | <b>Specification</b>                                                           |
|---------------------|--------------------------------------------------------------------------------|
| Supply Voltage      | 2.4V to 3.6V $(V_{DD})$                                                        |
| LCD Driving Voltage | 4V to 15V ( $V_{\text{LCD}} = V_0 - V_{\text{DD}}$ ) Generated On-Chip         |
| Power Consumption   | 70 µA typical<br>$(V_{DD} = 3V, x4$ boost, $V_0 = 11V$ , internal supply = ON) |
| Sleep Mode          | $2 \mu A$                                                                      |
| <b>Standby Mode</b> | $10 \mu A$                                                                     |

Table 3-4: **Display Controller Specifications**

#### Hardware Schematic Diagrams

Figure 3-3 shows the schematic for connections to the display. Figure 3-4 shows a block diagram of the display, and Figure 3-5 shows the dimensions of the display.

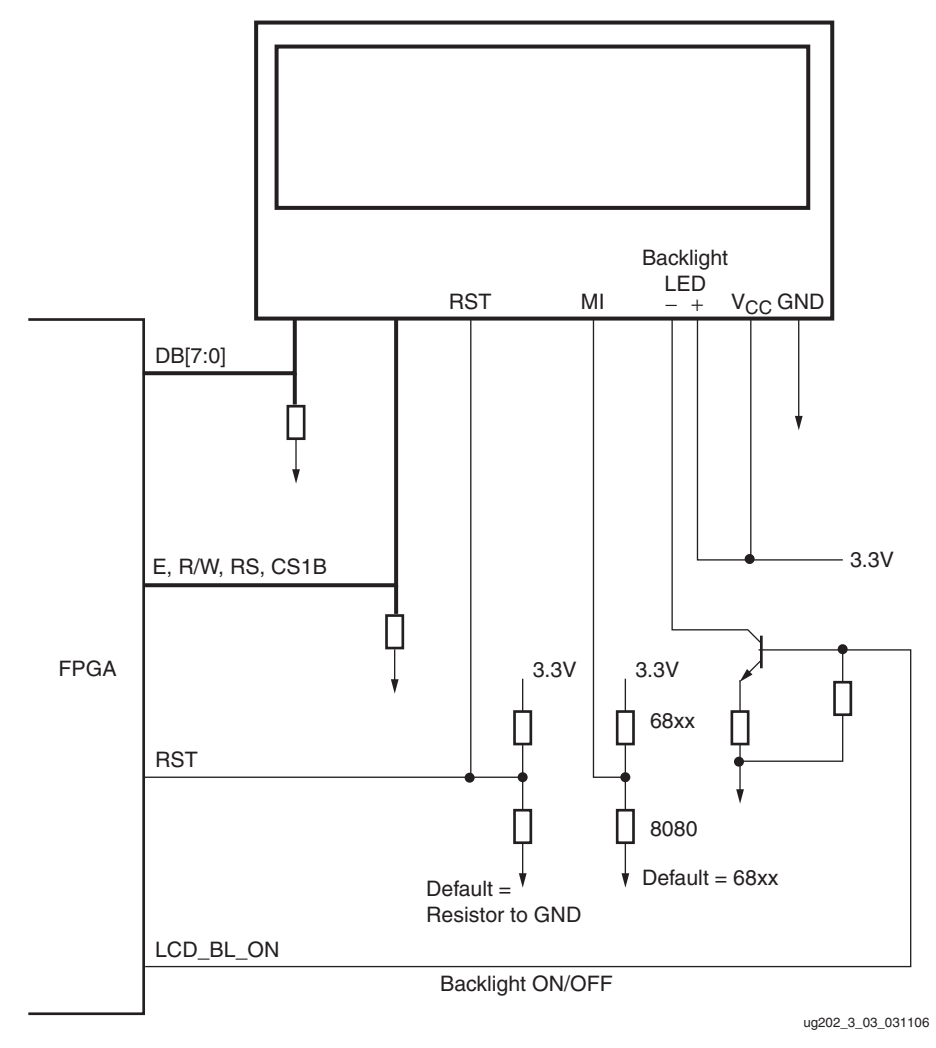

Figure 3-3: **Display Schematic Diagram**

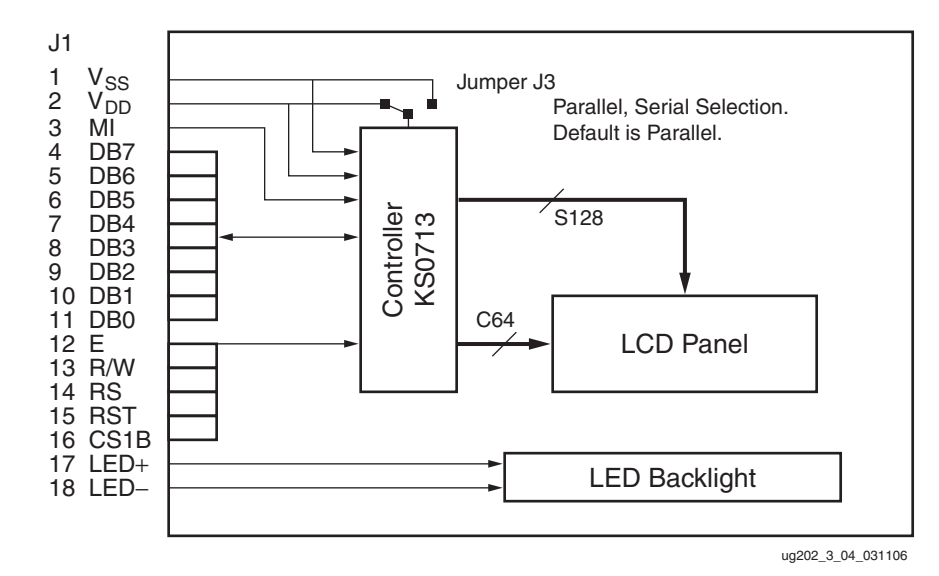

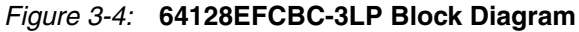

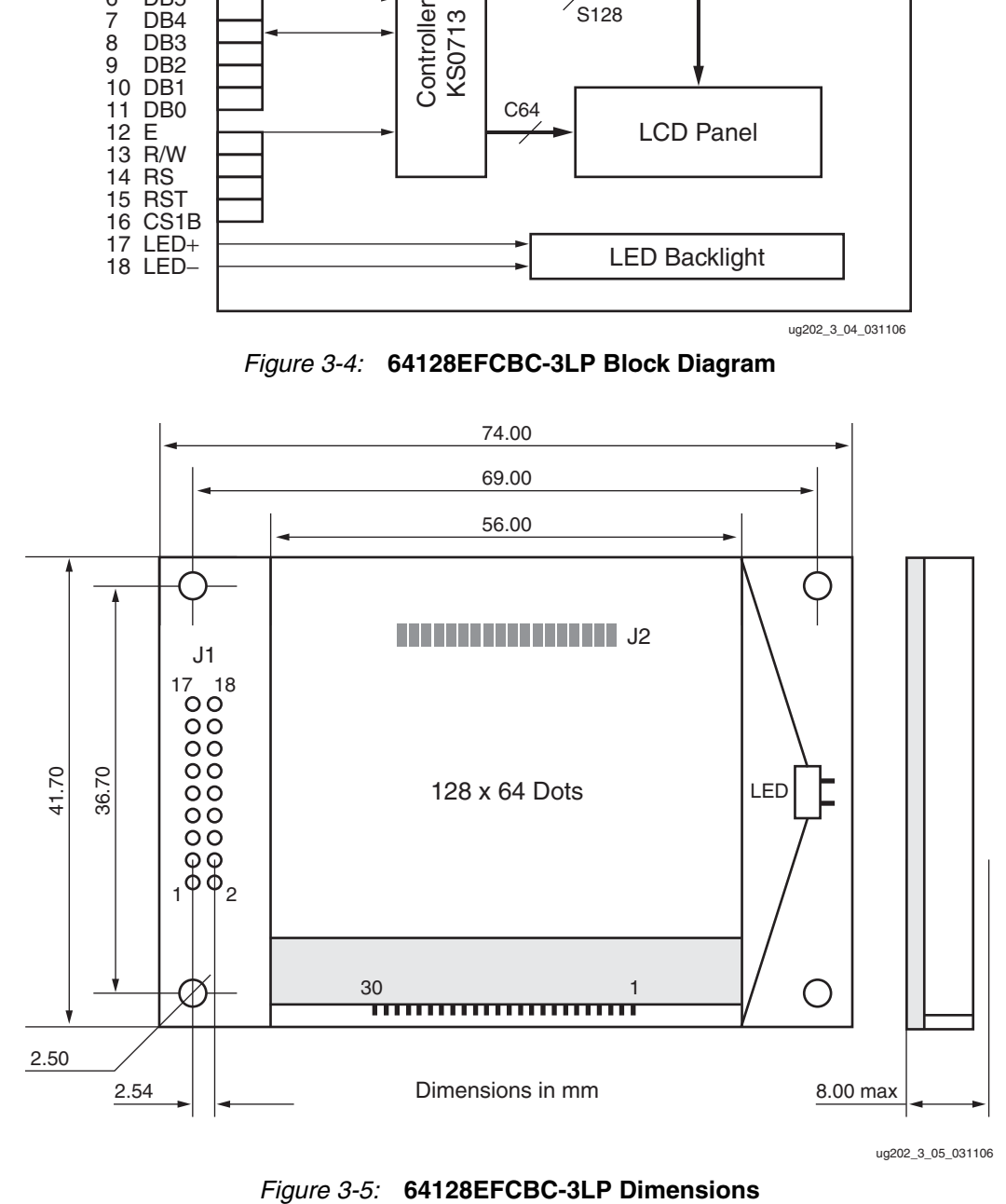

### **User LED**

The ML550 Development Board provides six user LEDs that can be turned ON by driving the LEDs signal Low. Table 3-5 describes the user LEDs and their associated pin assignments for the FFG1136 FPGA used on the ML550 Development Board.